ステップ *5* すべての通話相手を会議に追加するまで、ステップ 2 ~ 4 を繰り返します。

**CISCO SYSTEMS** عياليت عالما

#### 会議コール中のチャット メッセージ送信

- ステップ *1* 会議コール中に、テキスト ペインにメッセージを入力します。
- ステップ *2* メッセージの受信者をチェックします([ スーパバイザ ]、[ 会議 ]、また はその両方)。
- ステップ *3* [ 送信 ] をクリックします。

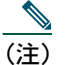

 論理コール センター内の会議参加者にのみ、メッセージが送信され ます。ほかの参加者には送信されません。

#### スーパバイザへのチャット メッセージ送信

ステップ *1* [Call/Chat] ウィンドウのテキスト ペインにメッセージを入力します。 ステップ 2 [ 送信 ] をクリックします。

(注)

 スーパバイザがメッセージを受信するには、チームをモニタリング している必要があります。

**Corporate Headquarters** Cisco Systems, Inc. 170 West Tasman Drive San Jose, CA 95134-1706 USA

800 553-NETS (6387)

 http://www.cisco.com Tel: 408 526-4000

Fax: 408 526-4100

**CISCO SYSTEMS** أعطاسي والسأ

CCIP、Cisco *Powered* Network mark、Cisco Systems Verified のロゴ、Cisco Unity、Follow Me Browsing、FormShare、Internet Quotient、iQ Breakthrough、iQ Expertise、 iQ FastTrack、iQ のロゴ、iQ Net Readiness Scorecard、Networking Academy、ScriptShare、SMARTnet、TransPath、Voice LAN は Cisco Systems, Inc. の商標です。Changing the Way We Work, Live, Play, and Learn、Discover All That's Possible、The Fastest Way to Increase Your Internet Quotient、iQuick Study は Cisco Systems, Inc. のサービス マークです。Aironet、ASIST、BPX、Catalyst、CCDA、CCDP、CCIE、CCNA、CCNP、Cisco、Cisco Certified Internetwork Expert のロゴ、Cisco IOS、Cisco IOS のロ ゴ、Cisco Press、Cisco Systems、Cisco Systems Capital、Cisco Systems のロゴ、Empowering the Internet Generation、Enterprise/Solver、EtherChannel、EtherSwitch、Fast Step、GigaStack、IOS、IP/TV、LightStream、MGX、MICA、Networkers のロゴ、Network Registrar、*Packet*、PIX、Post-Routing、Pre-Routing、RateMUX、Registrar、 SlideCast、StrataView Plus、Stratm、SwitchProbe、TeleRouter、VCO は、米国および一部の国における Cisco Systems, Inc. およびその関連会社の登録商標です。

このマニュアルで言及されているその他の商標および製品名はすべて、それぞれの所有者のものです。「パートナー」という用語は、シスコと他社が合資関係にあ ることを示すものではありません。(0203R)

Printed in the USA on recycled paper containing 10% postconsumer waste.

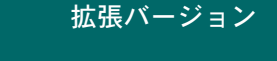

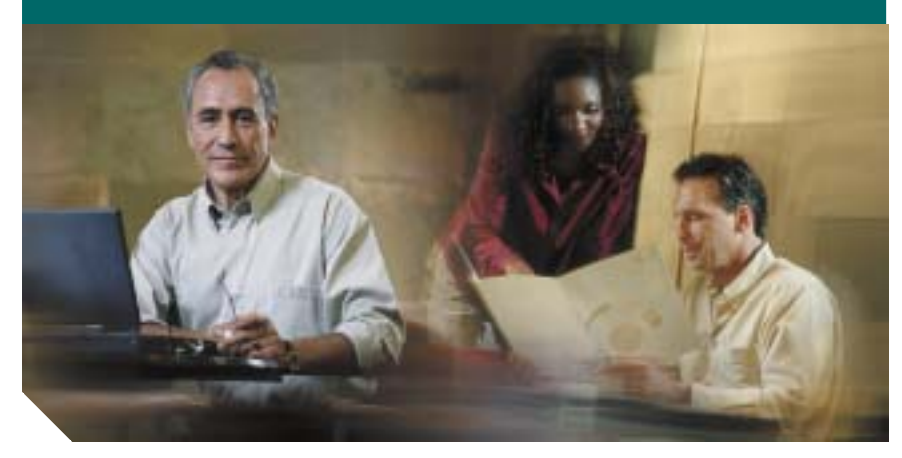

*Cisco Agent Desktop*  クイック リファレンス ガイド

**1** [ツールバー](#page-1-0)**2** [メニュー](#page-1-1)**3** [共通タスク](#page-1-2)

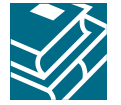

### <span id="page-1-0"></span>*1* ツールバー

#### コール制御ボタン

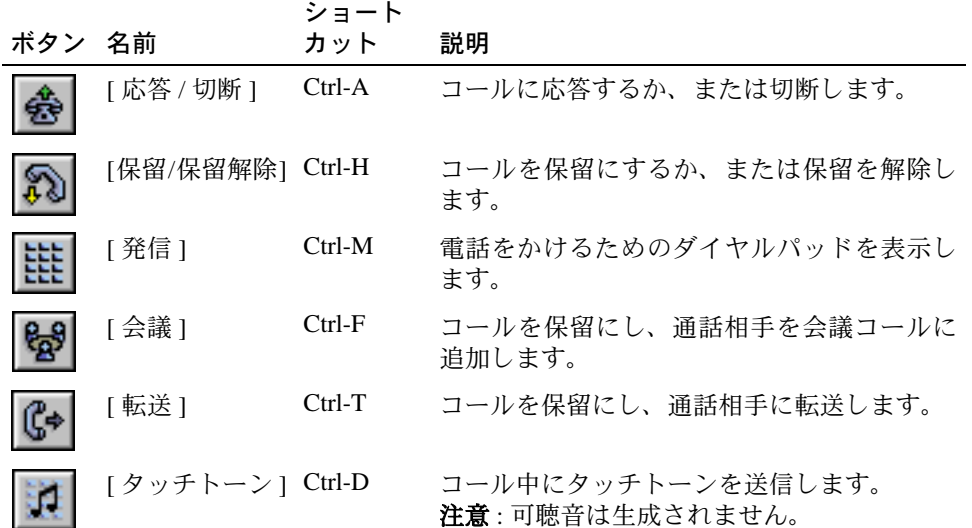

### エージェント状態ボタン

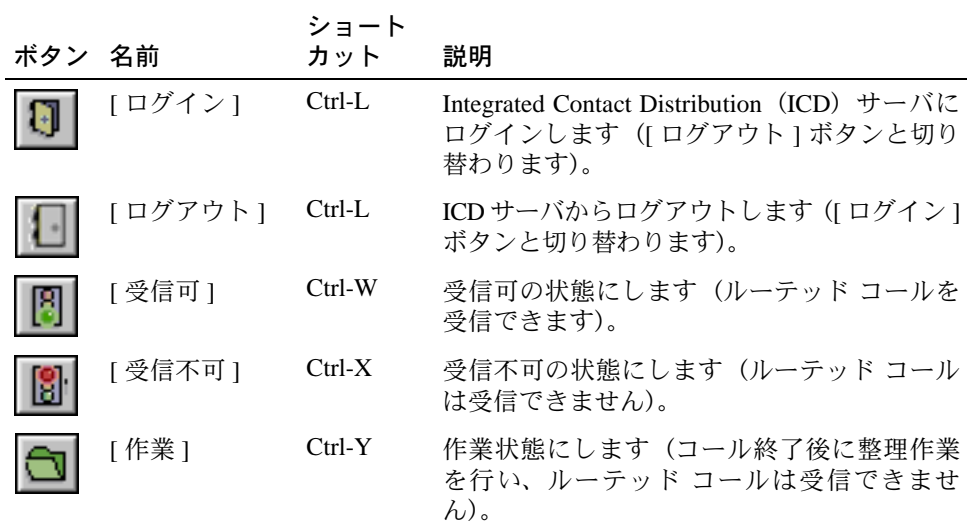

### タスクボタン

システム管理者は、タスクボタンに複数の機能を設定できます。たとえば、1 つのボタンにアプリケーションの起動やコールの録音を設定できます。タスクボタンはツールバー上のエージェント状態ボタンの右側にあります。

# <span id="page-1-1"></span>*2* メニュー

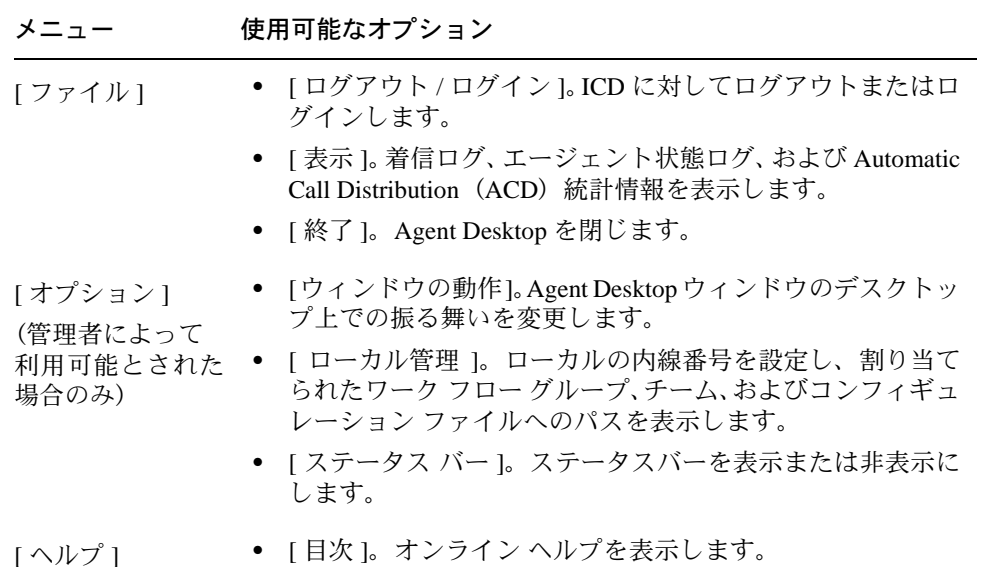

*•* [Cisco Agent Desktop について ]。バージョン情報および著作 権情報を表示します。

### <span id="page-1-2"></span>*3* 共通タスク

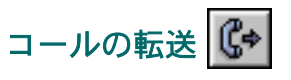

- ステップ *1* コールがアクティブの状態で、[ 転送 ] をクリックします。
- ステップ *2* [ 名前 : 番号 ] フィールドにコールの転送先の電話番号を入力します。
- ステップ *3* [ ダイヤル ] をクリックします。
- ステップ *4* スーパーバイズ転送の場合は、通話相手が電話に出るのを待ってから[転送1をクリックします。ブラインド転送の場合は、電話が鳴っている 間に [ 転送 ] をクリックします。

## 会議コールのセットアップ

- ステップ *1* コールがアクティブの状態で、[ 会議 ] をクリックします。
- ステップ *2* [ 名前 : 番号 ] フィールドに、会議コールに追加する人の電話番号を入力 します。
- ステップ *3* [ ダイヤル ] をクリックします。
- ステップ *4* [ 会議へ追加 ] を、ブラインド会議の場合は電話が鳴っている間に、スー パーバイズ会議の場合は通話相手が電話に出た後に、クリックします。